## Reserve Vehicle Plate Number

## MOI Services Website User Manual

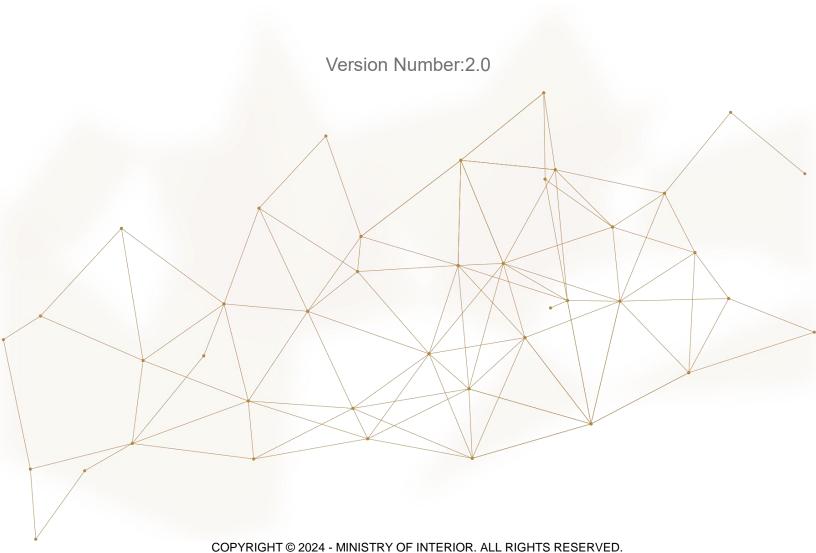

## 1. Access to the Service:

To submit a vehicle plate number reservation request, go to the **traffic services** list, select the **Reserve Vehicle Plate Number** service, and then click on **Start Service** button.

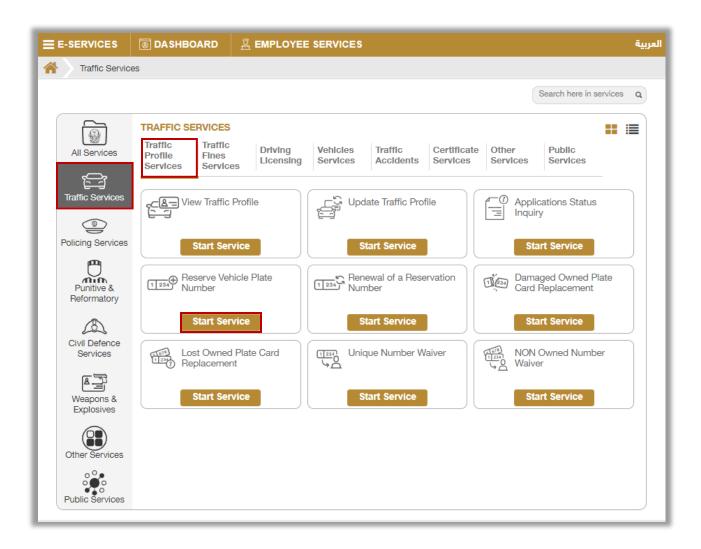

## 2. Service Steps:

In this service, you can reserve a new plate number. Where the users of this service are divided into 2 main categories:

- 1.Individuals
- 2. Companies representatives
  - If the applicant is a company representative, the company must be selected from the top of the screen list first to be able to apply for the service successfully.

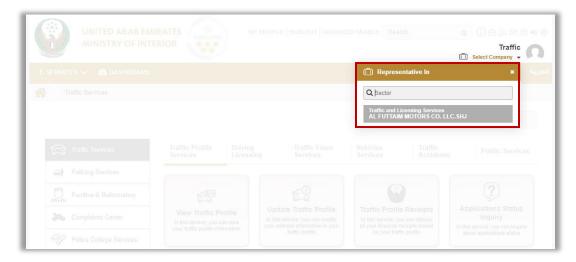

1. Choose the plate number to be reserved.

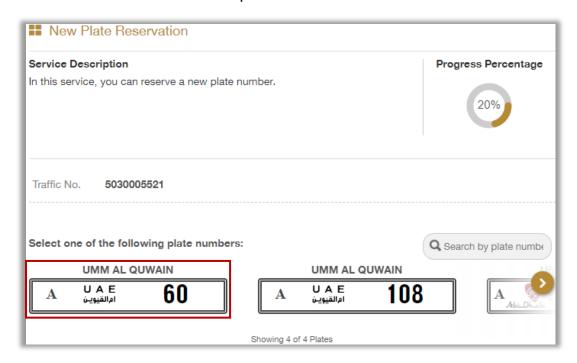

2.Select the plate reservation period which is divided into three main types: 3 months, 6 months and 12months, then click on **Next** button.

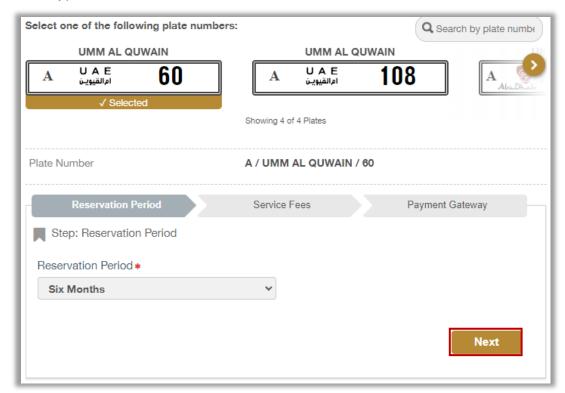

3. The service fee will be displayed, to go to the payment gateway click on **Next** button.

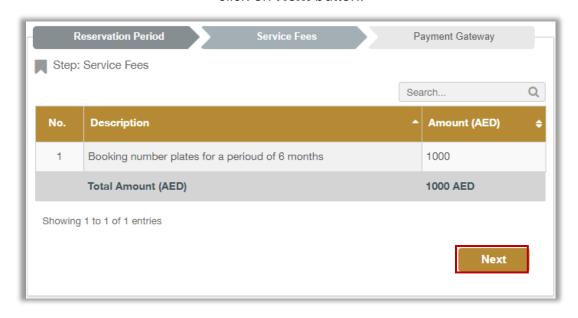

4. Click on **Yes** button to confirm the transition to the payment gateway

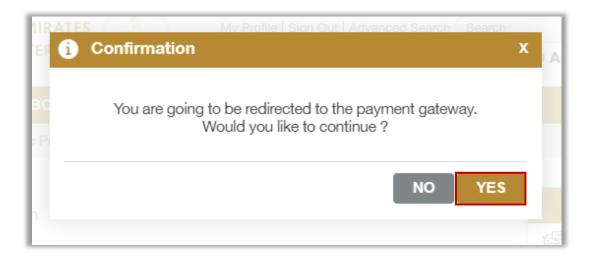

5. You will be redirected to the payment gateway, Select the desired payment method, then click on **Pay** icon.

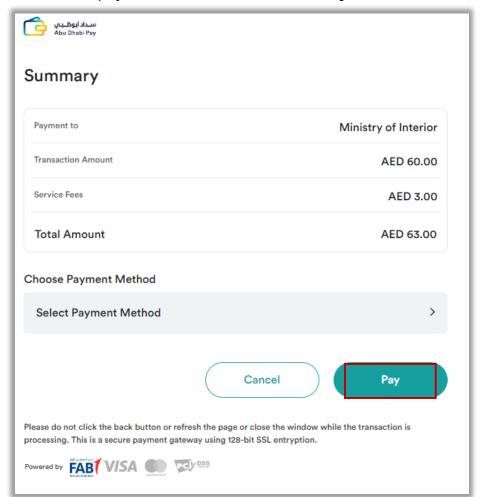

6. You can evaluate your experience in obtaining the service through the customer **pulse** survey screens shown below.

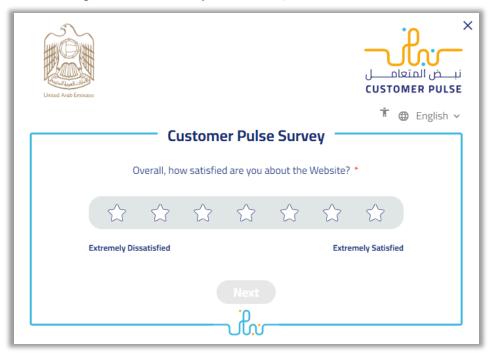

7. Request has been submitted successfully, you can check request details and download receipt from the below screen.

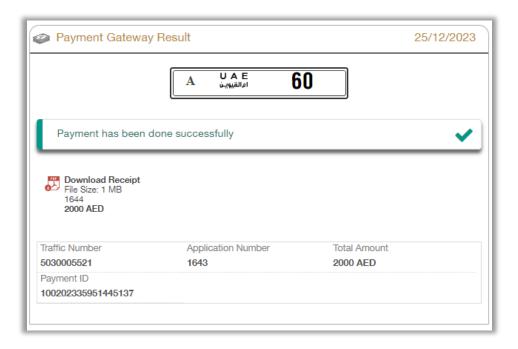